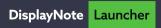

# **Quick Start Guide**

Get Launcher installed and set up correctly on your device.

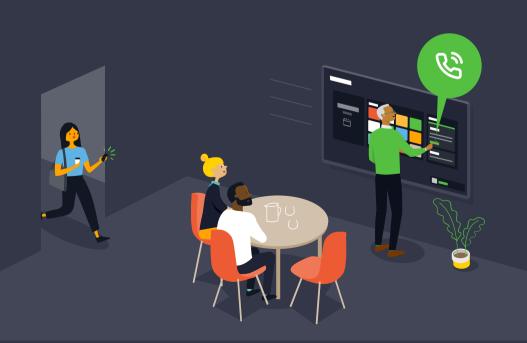

## **Pre-requisites**

To avoid any complications during setup, the following pre-requisites must be implemented on your system **before Launcher** is installed.

### Windows system requirements

- You must log into a Windows account with local admin privileges in order to provide the relevant system access.
- You must use a device with the latest version of Windows by ensuring that all available updates are installed.

### **Network requirements**

Launcher requires access to licensing and signaling servers using the information in the table below.

Note: Your network may already be set up to allow these servers to be accessed. If you are unsure, we recommend installing and setting up the application before making any changes to your network configuration.

| Licensing server |                                            |
|------------------|--------------------------------------------|
| Server URL       | http://displaynoteshadow.azurewebsites.net |
| Port             | TCP 443                                    |

| Signaling server |                                     |
|------------------|-------------------------------------|
| Server URL       | http://heavy-duck.rmq.cloudamqp.com |
| Port             | TCP 5671                            |

### Recommendations

To get the best use out of Launcher, we also recommend that you:

- Assign an Exchange room mailbox or Google account to the device so that you can view and start meetings from the Launcher room calendar.
- Install any video conferencing tools you want to use, e.g., Zoom, Microsoft Teams, GoToMeeting, etc.
- Ensure the other apps you use in your meetings are also installed, e.g., **Montage** wireless presentation software or **Broadcast** one-to-many screen sharing.

If you need assistance setting up your Exchange calendar, Google Calendar or anything else, go to **support.displaynote.com**.

# **Getting started**

#### 1. Install Launcher

Right-click on the Launcher icon and 'Run as administrator.'

Please follow the on-screen instructions ensuring you allow file system access.

### 2. Register Launcher

Open Launcher and use the license key you have been provided to register Launcher.

Can't find your license key? Get in touch

### 3. Set up Launcher

Follow the on-screen instructions to complete your Launcher setup and start simplifying your meeting rooms.

Tip: If you're setting up multiple devices, you can export setup information later via the Launcher settings.

### **Need assistance setting up Launcher?**

Get in touch with us if you need any assistance or have any queries; we're always happy to help.

Launcher Support Center: support.displaynote.com

Email us at: launcher@displaynote.com